# **Instrucțiuni pentru utilizatorii la distanță**

**MonaOS Interfață web pentru telemedicină**

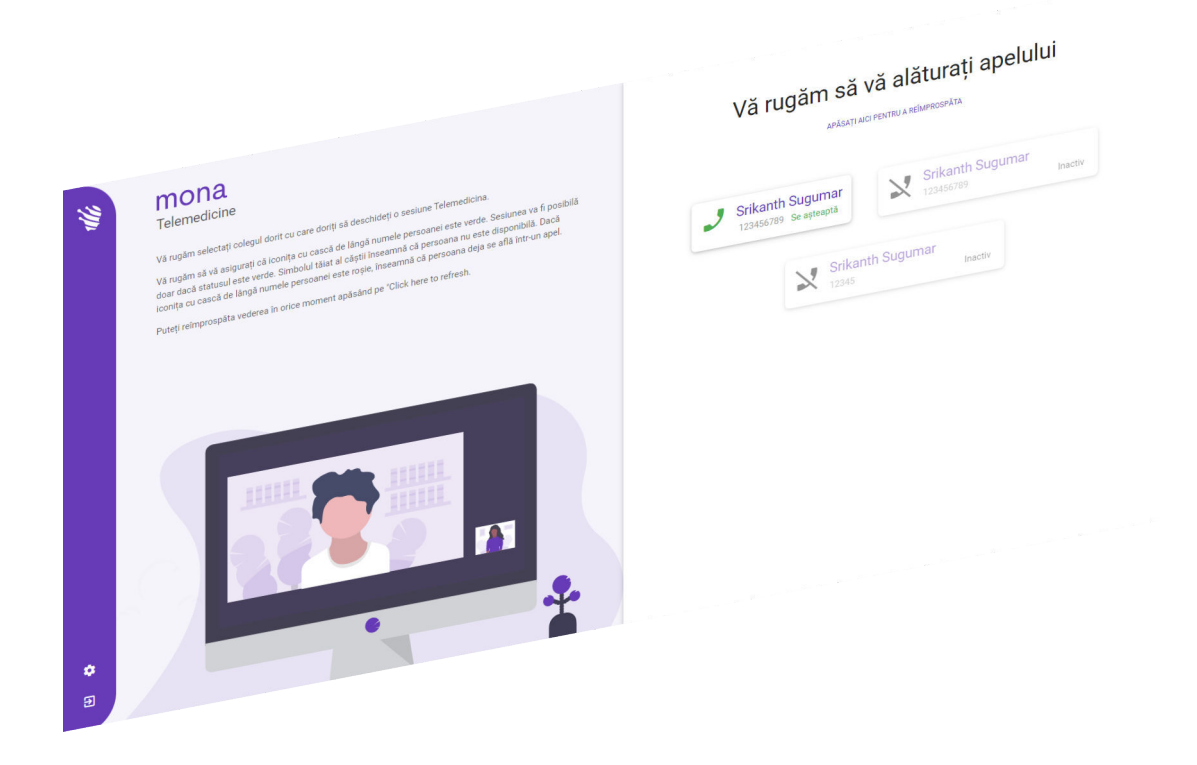

Clinomic Medical GmbH Jülicher Str. 306 52070 Aachen Nordrhein-Westfalen Germania Telefon: +49 241 89438737 E-mail: info@clinomic.ai Internet: www.clinomic.ai

Clin-54452-DE, 2, ro\_RO

## <span id="page-2-0"></span>**1 Instrucțiuni de utilizare și de protecția datelor**

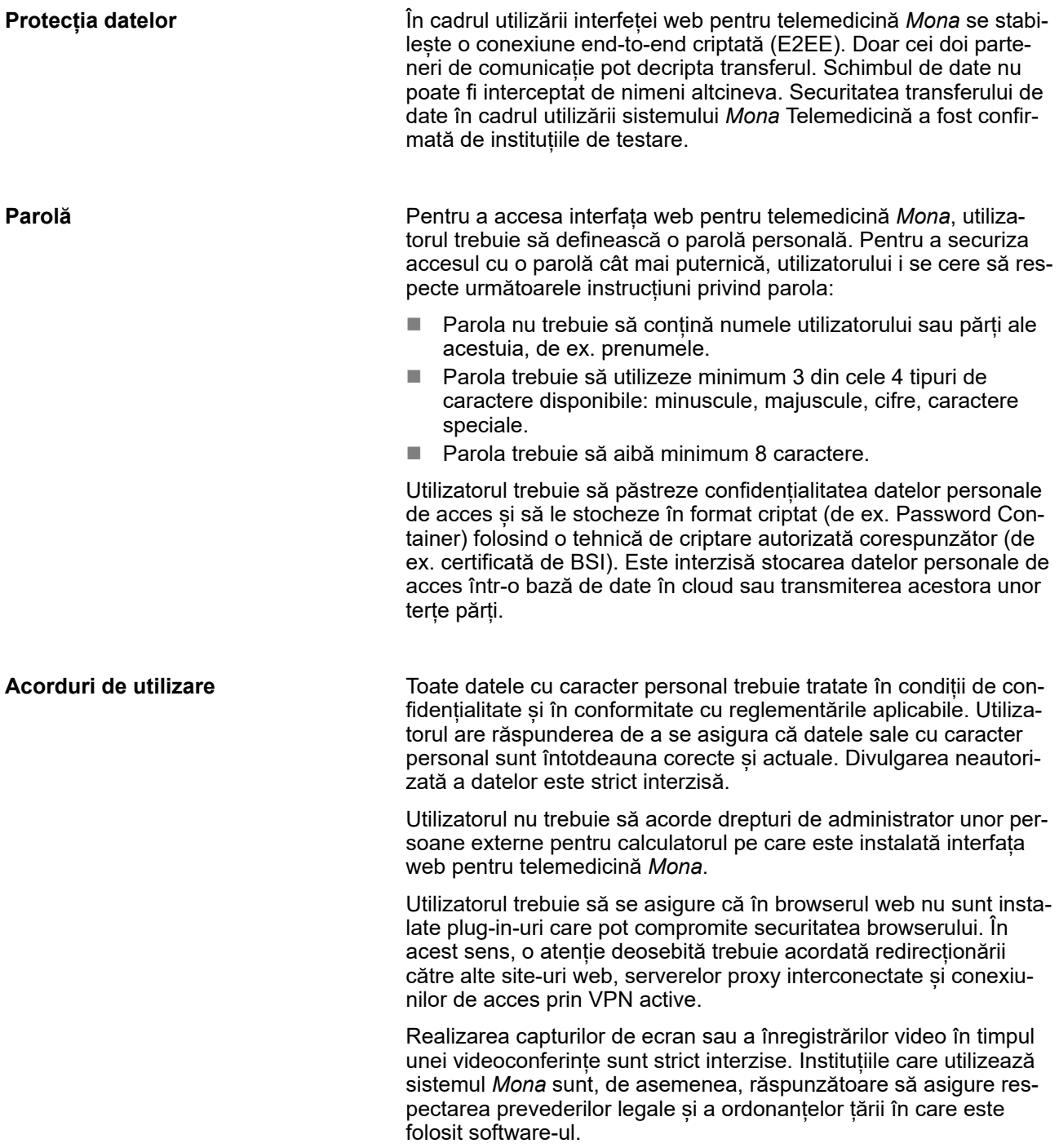

### <span id="page-3-0"></span>**2 Utilizarea interfeței web pentru telemedicină Mona**

Personal: **N Personal medical de specialitate** 

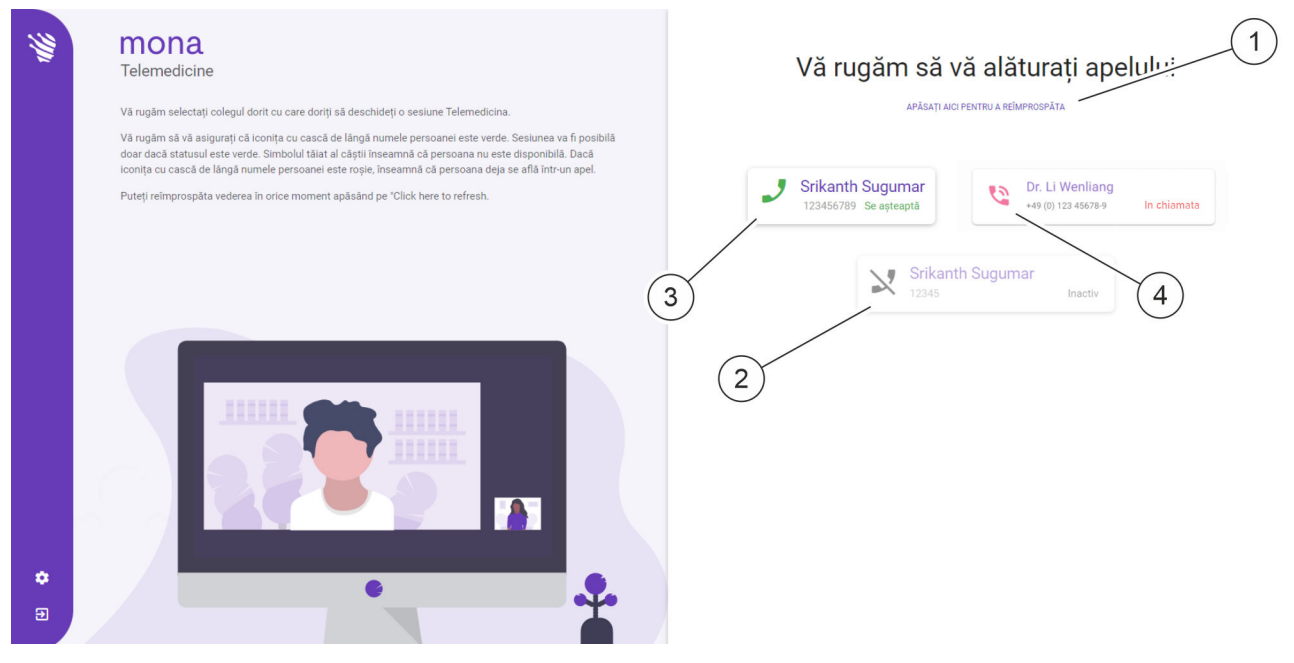

*Fig. 1: Gestionarea apelurilor video în browserul web*

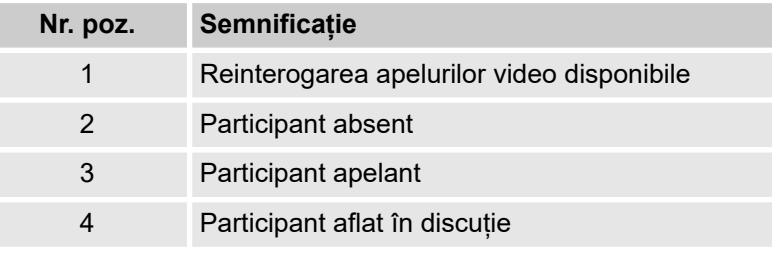

Sistemul *Mona* dispune de o funcție de telemedicină cu ajutorul căreia utilizatorul poate iniția o videoconferință de la un terminal *Mona* și poate invita un medic sau un specialist extern pentru a face schimb de păreri și informații în ceea ce privește tratamentul unui pacient. În cadrul videoconferinței, pot fi împărtășite și discutate informații cu utilizatorul la distanță atât verbal, cât și vizual, prin transferul afișajelor corespunzătoare în sistemul *Mona*.

Utilizatorul la distanță poate participa la o videoconferință organizată prin intermediul sistemului *Mona* din browserul web al unui PC obisnuit. Pentru a putea utiliza accesul web, utilizatorul trebuie să se adreseze serviciului de asistență clienți Clinomic (support@clinomic.ai) și să solicite configurarea accesului personal. Utilizatorul la distanță va primi prin e-mail datele personale de acces cu care se poate conecta în browserul web.

<span id="page-4-0"></span>

*După prima înregistrare, utilizatorul la distanță trebuie mai întâi să definească o parolă personală, pentru a primi acces la spitalele pentru care a primit autorizație.*

În browserul web, utilizatorul la distanță poate vizualiza spitalele pentru care a primit acces personal, precum și sălile virtuale de ședință din cadrul spitalelor respective și partenerii respectivi de discuție [\(Fig. 1](#page-3-0)). De asemenea, poate să se alăture unui apel video în așteptare.

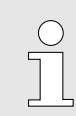

*Videoconferințele pot fi organizate întotdeauna cu un singur partener de discuție.*

Lista partenerilor de discuție disponibili în cadrul unui spital poate fi interogată din nou [\(Fig. 1](#page-3-0)/1).

- n Participanții care așteaptă un răspuns sunt indicați cu picto-grama [\(Fig. 1](#page-3-0)/3). Prin apăsarea pictogramei, apelul video poate fi preluat.
- **Participanții absenți sunt indicați cu pictograma**  $\times$  **([Fig. 1/](#page-3-0)2).** Acești participanți nu pot fi apelați.
- n Participanții care sunt deja într-o videoconferință sunt indicați cu pictograma  $\sqrt{5}$  ([Fig. 1/](#page-3-0)4). Acești participanți nu pot fi apelați.

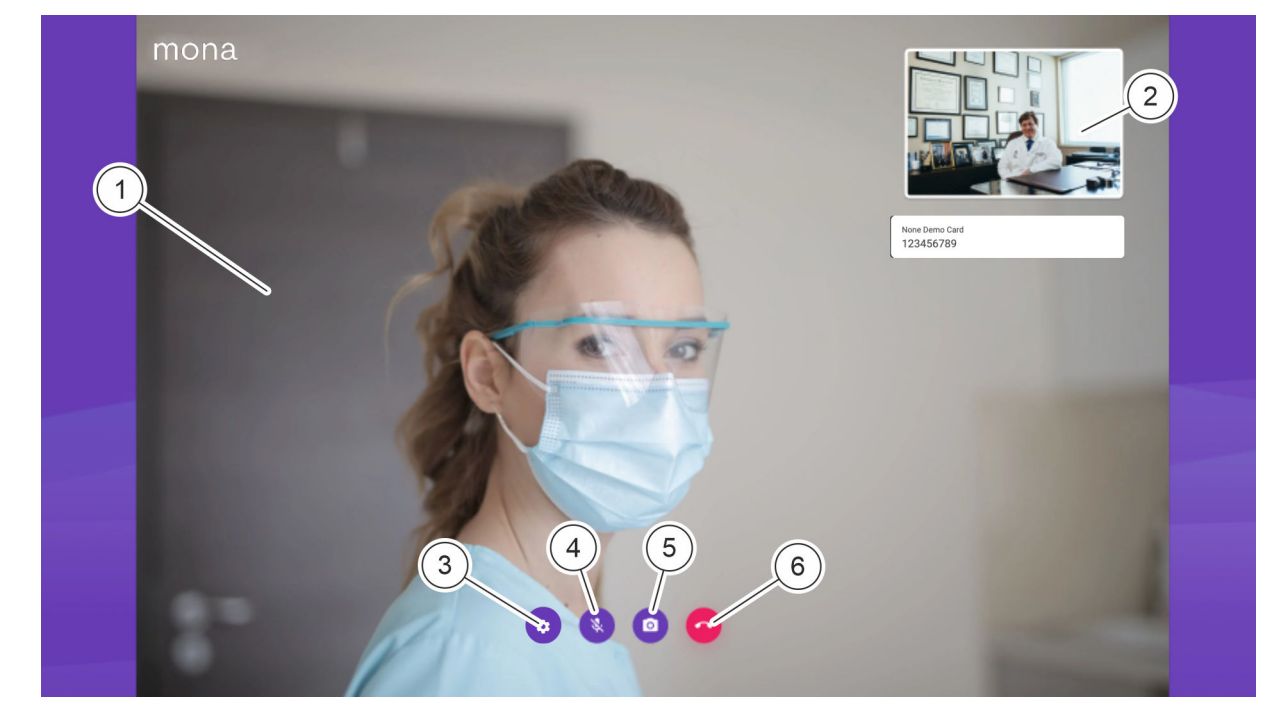

*Fig. 2: Reprezentarea apelului video în browserul web*

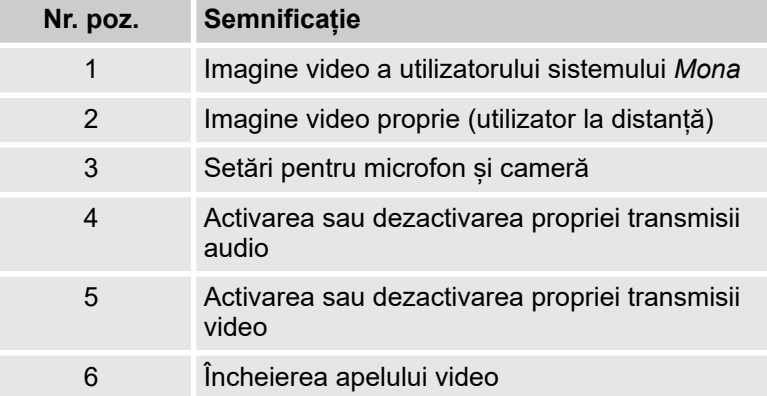

În cadrul videoconferinței, imaginea video a utilizatorului sistemului *Mona* care a inițiat apelul este afișată în format mare ([Fig. 2/](#page-4-0)1). Propria imagine video este afișată în format mic [\(Fig. 2](#page-4-0)/2).

Prin intermediul pictogramei (c) [\(Fig. 2](#page-4-0)/3) pot fi predefinite camera și microfonul utilizatorului la distanță.

Prin intermediul pictogramei (\* [\(Fig. 2](#page-4-0)/4) poate fi activată și dezactivată propria transmisie audio.

Prin intermediul pictogramei (e) [\(Fig. 2](#page-4-0)/5) poate fi activată și dezactivată propria transmisie video.

Prin intermediul pictogramei (6 [\(Fig. 2](#page-4-0)/6) poate fi încheiat apelul video.

Condiţii prealabile:

- Utilizatorul la distantă dispune de un PC cu acces la internet.
- PC-ul utilizatorului dispune de dispozitive audio pentru transmisia audio și de o cameră video pentru transmisia video.
- Clinomic a configurat accesul pentru utilizatorul la distanță.
- n Utilizatorul la distanță a fost informat de către apelantul video cu privire la apelul video care este pe cale să aibă loc.

#### **1.** Accesați linkul primit prin e-mail într-un browser web.

 $\Rightarrow$  Se afișează ecranul de înregistrare.

#### **Deschiderea accesului web**

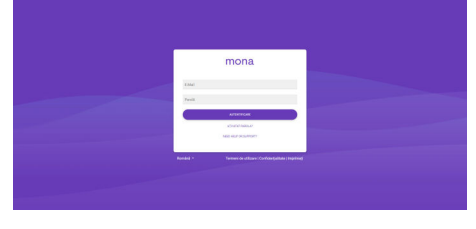

*Fig. 3: Înregistrarea la punctul de acces web Mona*

**Înregistrarea și schimbarea parolei**

**2.** ■ În câmpul de introducere "E-mail", introduceți adresa de e-mail, la care vor fi trimise datele de acces *Mona*.

■ În câmpul "Parolă", introduceți parola de unică folosință indicată în e-mailul cu datele de acces *Mona*.

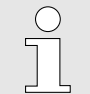

*Dacă accesul web a fost deja utilizat, trebuie introdusă parola personală în locul parolei de unică folosință.*

ð Utilizatorul indicat este înregistrat în sistemul *Mona*. Se afișează ecranul principal al accesului web  $\frac{1}{2}$  ["Accep](#page-7-0)*[tarea apelului video" de la pagina 8](#page-7-0)*.

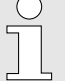

*La prima înregistrare, se afișează ecranul pentru schimbarea parolei.*

#### **Schimbarea parolei**

Schimbati-vă parola

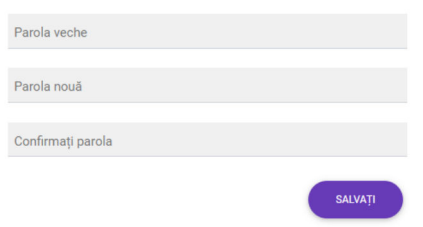

*Fig. 4: Schimbarea parolei*

- **3.** La prima înregistrare, trebuie definită o parolă personală pentru accesul web.
	- În câmpul "Parolă veche", introduceți parola de unică folosință indicată în e-mailul cu datele de acces *Mona*.
	- În câmpul "Parolă nouă", introduceti parola personală.
	- În câmpul "Repetare parolă", introduceți din nou parola personală.
- **4.** Salvați parolă nouă selectând *"SALVARE"*
	- $\Rightarrow$  Parola de unică folosință devine nevalidă. Accesul web personal este protejat cu parola personală.

mona

 $\mathbf{1}$ 

Vă rugăm să selectați un spital

<span id="page-7-0"></span>.<br>Fest Hospita *Fig. 5: Ecranul principal al accesului web cu spitalele disponibile* **5.** În secțiunea *"Vă rugăm să alegeți un spital"* din ecranul principal, selectați din listă (Fig. 5/1) spitalul în care lucrează partenerul de discuție. *Sunt afișate doar spitalele în care administrația IT a spitalului respectiv a autorizat parteneri de discuție pentru utilizatorul la distanță.*  $\Rightarrow$  Se afisează ecranul cu partenerii de discutie disponibili în spitalul selectat. **6.** Selectați partenerul de discuție cu care ați stabilit să aveți discutia. *Lângă numele partenerului de discuție trebuie să apară pictograma . Dacă nu este așa, mai așteptați câteva momente și, dacă este cazul, confirmați telefonic sau prin email ora fixată cu partenerul de discuție.*  $\Rightarrow$  Transmisia video este pornită. **Activarea sau dezactivarea trans-7.** Pentru a activa propria transmisie audio, apăsați pictograma **misiei audio și video** . Pentru a activa propria transmisie video, apăsați pictograma  $\bullet$  $\Rightarrow$  Semnalul audio și video este transmis utilizatorului la distanță. **Încheierea sau reprogramarea ape-8.** Pentru a încheia un apel video în desfășurare, apăsați picto**lului video** grama **.**  $\Rightarrow$  Apelul video este încheiat.

### **3 Index**

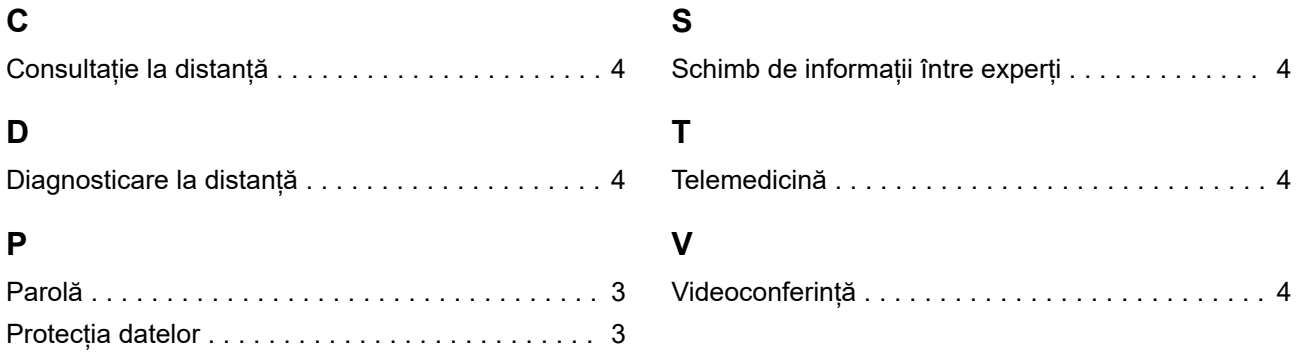